# **How to View you cameras from your mobile device**

- 1. Download and install CCGN IP Live. Go to either Google Play or Itunes and search CCGN IP Live
- 2. Open CCGN IP Live from your mobile device.

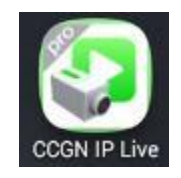

3. While opening a splash screen will appear and a login screen will follow. Input login credentials for the Username and Password. You can click Remember Password and Auto Login so that next time you open the app it will automatically login. Push Notification when will clicked will show notifications of camera from your mobile device.

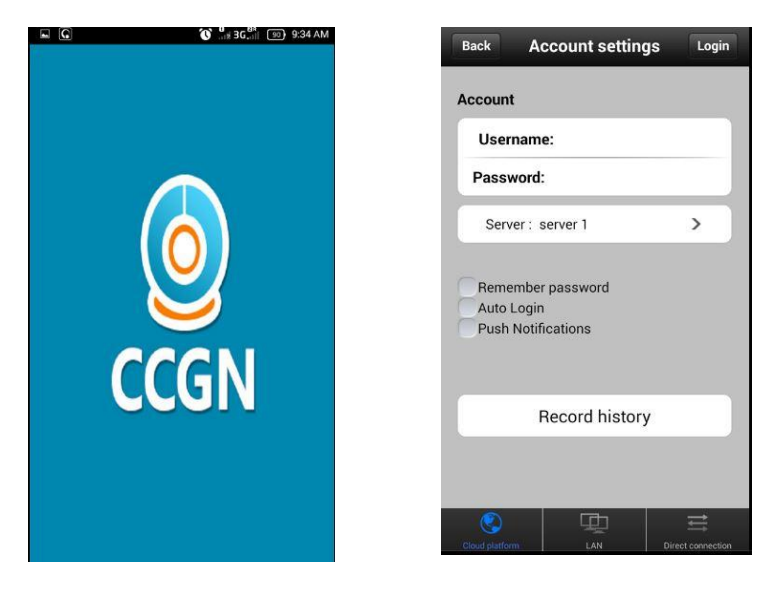

4. After logging in camera list will appear on the screen. Click any camera from the list to view live view from the IP camera.

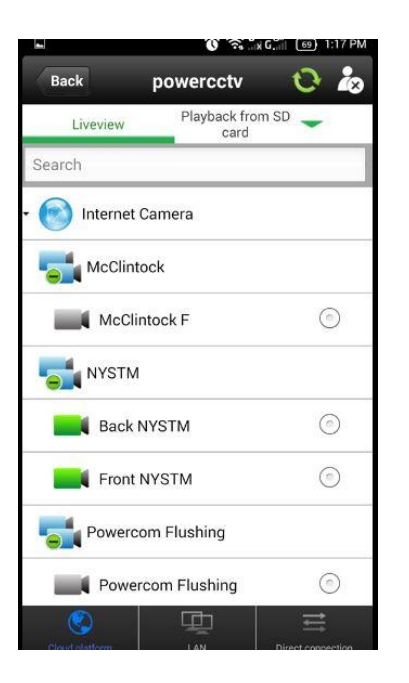

### **LIVE VIEWING**

- 5. Live View Options are PTZ, Quality, Operations and Properties
	- a. PTZ options are active if camera is PTZ
	- b. Quality options to change Resolution, FPS and BPS (only if username is given admin rights)
	- c. Operations options here are to do screen capture, record live video, folder to see recordings, Channels view, and Zoom Functions
	- d. Properties To see what network information of the camera when connected online

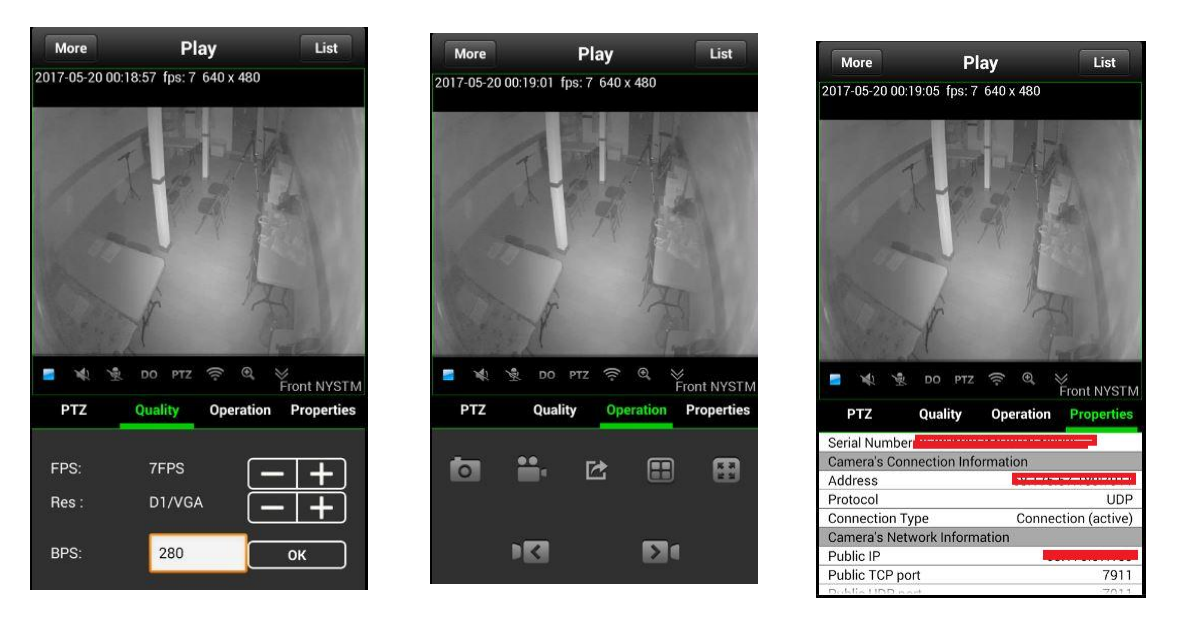

### Viewing buttons

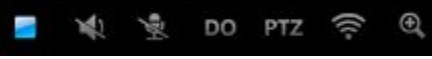

- a. Stop Stop Video
- b. Speaker To hear audio from remote side. (option should be activated from the camera)
- c. Microphone Can speak and be heard from the speaker at camera end. (options should be activated from the camera side and speaker is attached to the IP camera)
- d. DO connection to any external siren/device
- e. PTZ PTZ controls of remote camera if available (camera should be capable of PTZ)
- f. WIFI Wireless connection only if the camera is WIFI capable
- g. Zoom Digital Zoom of the camera.

#### **PLAYBACK VIEWING**

- 6. Playback Options are Time, Control, Operations and Properties.
	- a. Time option to select the desired time to view playback video
	- b. Control option to select the speed of playback, check box option when checked is for playback videos with motion only. (Motion detection is enabled on camera end)
- c. Operation option to do screenshot of the playback video and record playback video on the mobile device (to be saved on the mobile device storage).
- d. Properties To see what network information of the camera when connected online and camera information.

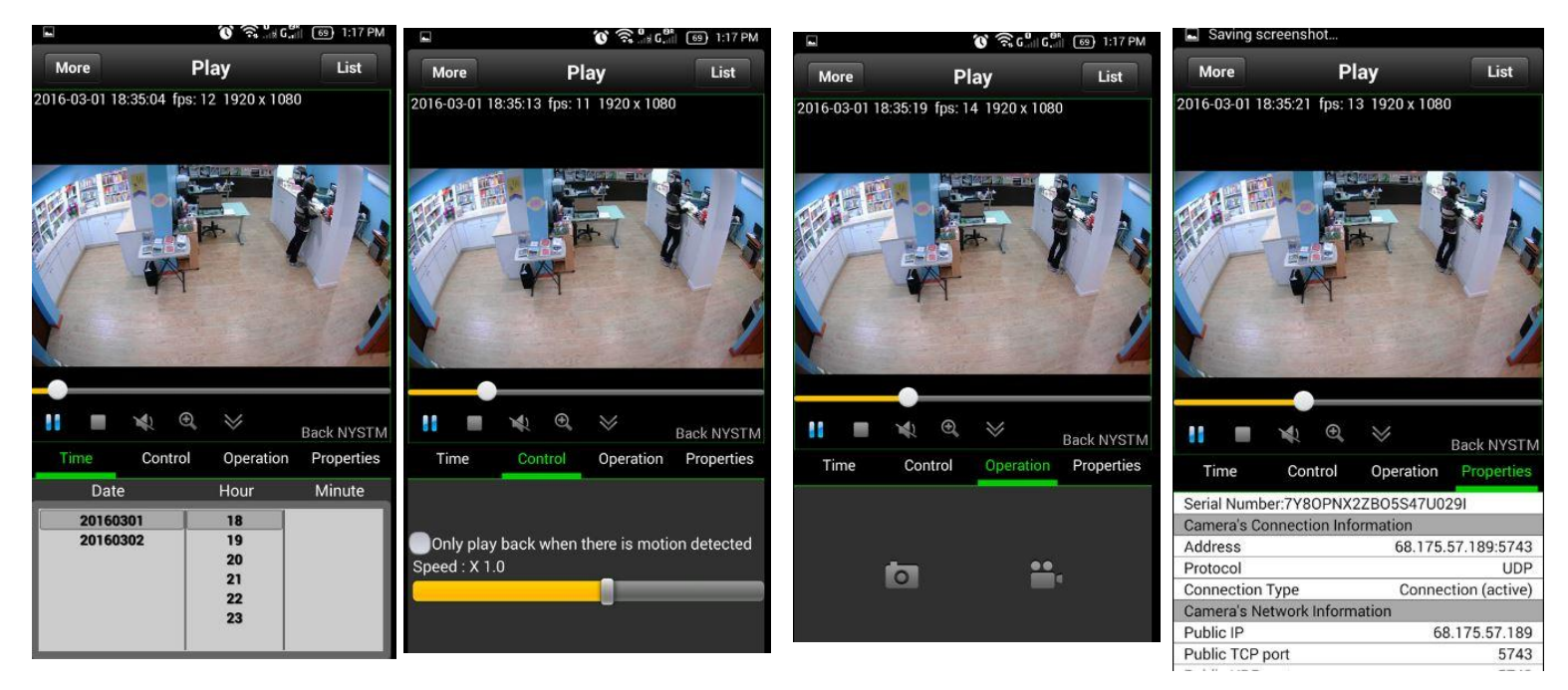

## Viewing buttons for Playback

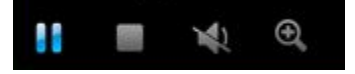

- a. Pause Freeze the current playback view
- b. Stop Stop Video
- c. Speaker To hear audio from remote side. (option should be activated from the camera)
- d. Zoom Digital Zoom of the camera.